# (Download Statements, Check PIN & Set Up Suspicious Activity Alerts)

#### **Introduction**

Bank of America Merrill Lynch has developed the Global Card Access website to provide cardholders and Program Administrators with Bank of America Merrill Lynch corporate card programs a single point of access to selfservice tools such as PIN Check and Alerts registration. Currently, Alerts via Global Card Access is only available for US and Canada Card programs. (Ctrl+click on topic in list to go that section.)

[Global Card Access Registration](#page-0-0) Global Card Access - [First Time Registration for Individual Accounts](#page-1-0) [Log in as a Registered](#page-3-0) User [Global Card Access Home Page](#page-4-0) [Changing your Password](#page-4-1) [Expired Password](#page-5-0) [Resetting a Forgotten Password](#page-6-0) [Editing Profile Information](#page-8-0) [Customer Services -](#page-9-0) Contact Information

### <span id="page-0-0"></span>Global Card Access Registration

All users must self-register for access to Global Card Access (Figure 1). After registration is complete, users may access other applications within the portal to which they are authorized, such as PIN Check and Alerts. Your organization must be configured for an application to view and access the application within Global Card Access.

*\*\*If you have difficulty registering, please try using a different web browser.\*\** 

#### Global Card Access Login Page

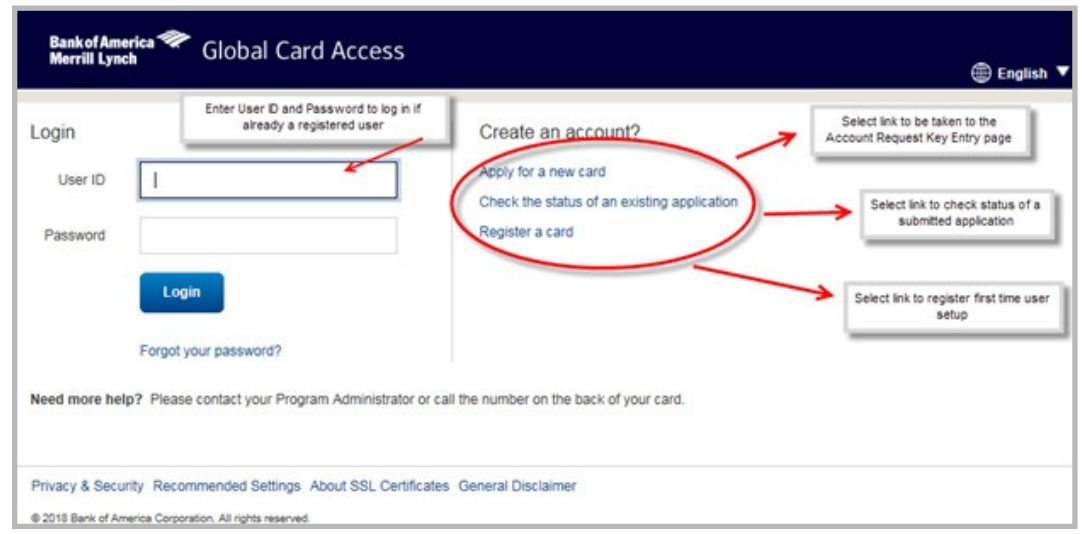

**Figure 1:** Global Card Access Login Page

# (Download Statements, Check PIN & Set Up Suspicious Activity Alerts)

#### <span id="page-1-0"></span>Global Card Access - First Time Registration for Individual Accounts

To register as a new user for Global Card Access, complete the following:

- 1. Access the Global Card Access website at *[www.bofaml.com/globalcardaccess](http://www.bofaml.com/globalcardaccess)*
- 2. From the Global Card Access Login screen (Figure 1), click **Register New User**.
- 3. Enter your card account number in the **Card Number** text box.

**Important**: The option, "**I am a Cardholder. This is my corporate credit card number."** defaults (Figure 2)**.** Do not change this option.

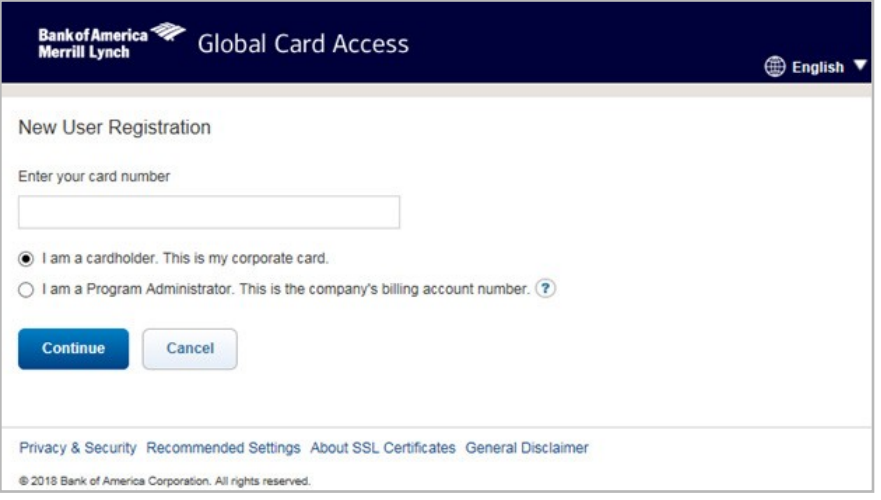

**Figure 2:** New User Registration Option as a Cardholder Registering an Individual Account

- 4. Click **Submit.**
- 5. Complete the additional account information (Figure 3).

#### **Important**:

- Registration information required varies based on region and account type.
- $\cdot$  Click the  $\bullet$  icon for additional details, as needed.

## (Download Statements, Check PIN & Set Up Suspicious Activity Alerts)

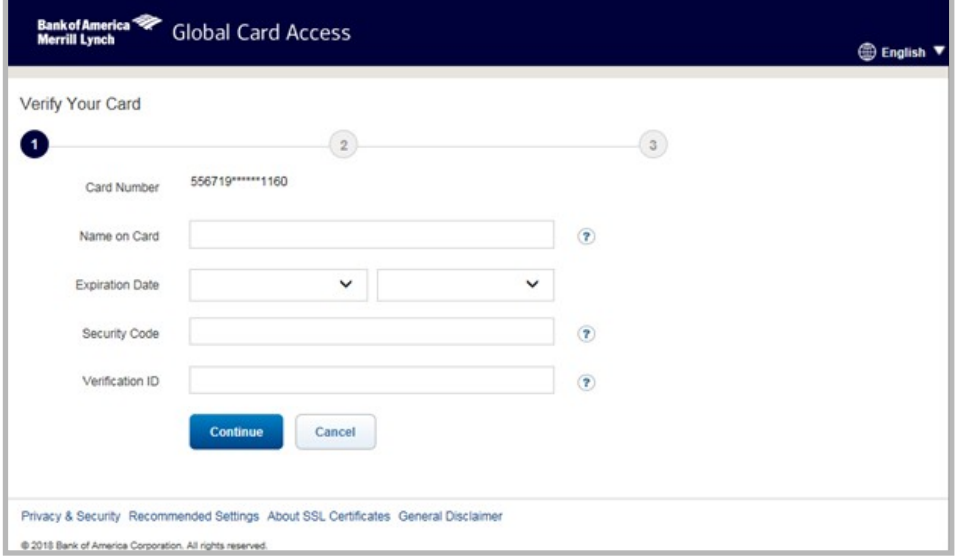

**Figure3:**CompleteAdditionalAccountInformation

- 6. Click **Submit.** The New User Registration screen displays.
- 7. Complete the information to define your **User ID** and **Password** (Figure 4).

#### **Important:**

- **Password and/or username resets cannot be handled by Program Administrators. Please remember your user ID and** password. Program Administrators do not have the access to reset or view Global Card Access passwords or usernames. For help with usernames and password resets, please contact BOA at the number on the back of the pcard.
- A **User ID** must be a minimum of seven characters and a maximum of 50 characters.
- **A Password** must be a minimum of eight characters and must contain at least one alpha and one numeric character. Passwords are case sensitive.

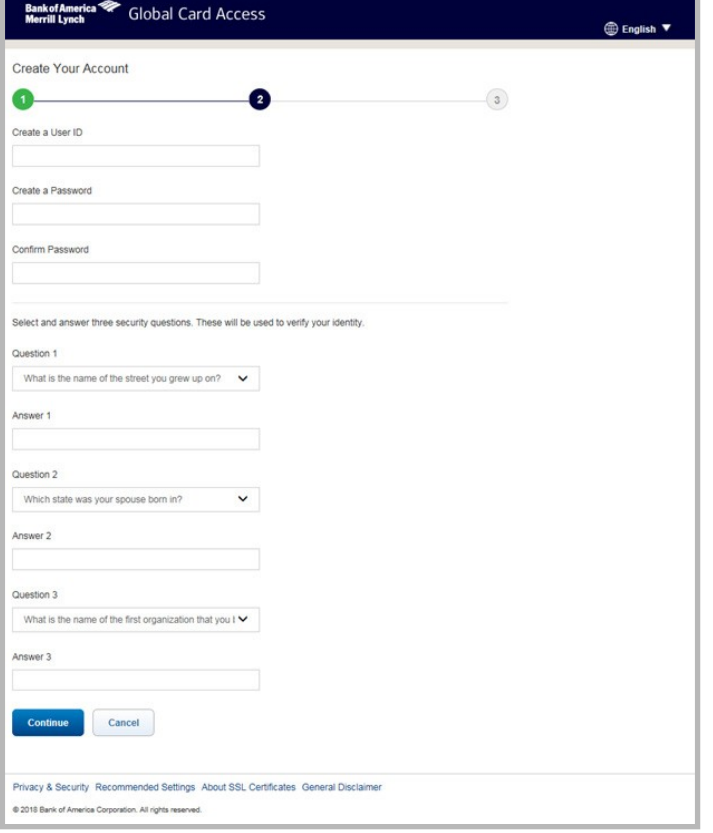

# (Download Statements, Check PIN & Set Up Suspicious Activity Alerts)

**Figure 4:** Define User ID and Password

- 8. Select three security validation questions and answers. This information will be used to verify your identity.
- 9. Click **Submit.**
- 10. Click **Accept** to acknowledge the Terms and Conditions (Figure 5). The Global Card Access Login screen displays a message confirming your registration is complete (Figure 6).

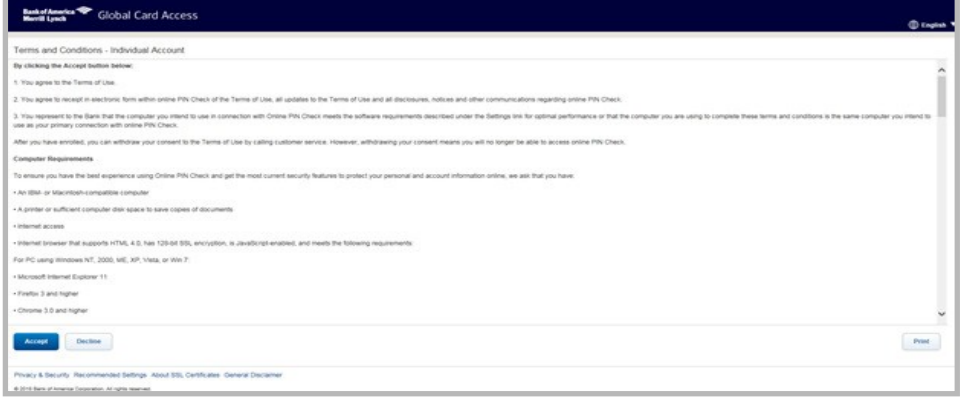

#### **Figure 5:** Accept Terms and Conditions

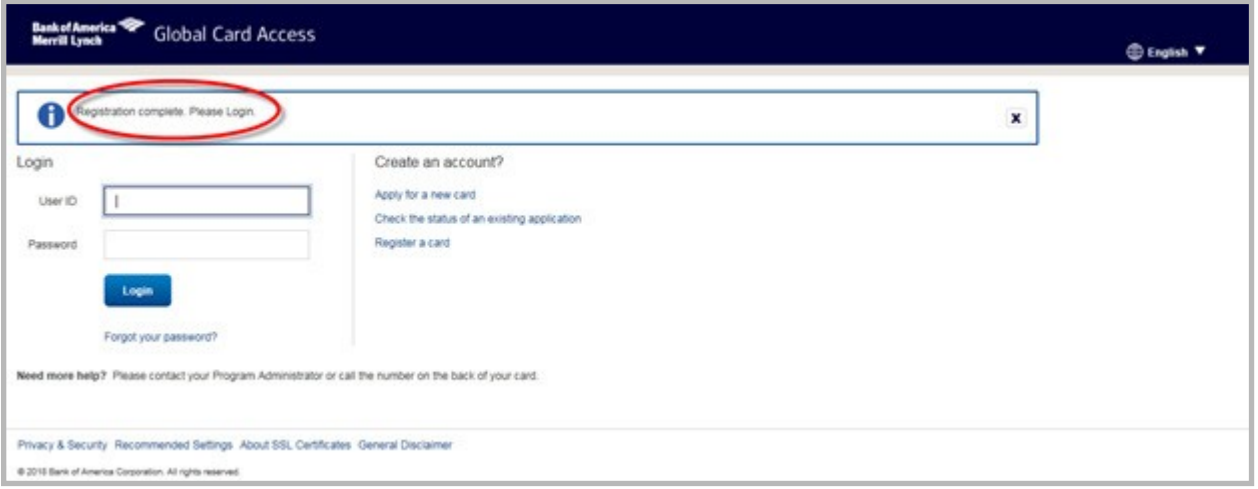

**Figure 6:** Registration confirmation message.

#### <span id="page-3-0"></span>Log in as a Registered User

To log in to Global Account Access as a registered user:

- 1. Go to Global Card Access at *[www.bofaml.com/globalcardaccess.](http://www.bofaml.com/globalcardaccess)*
- 2. Enter your **User ID**.
- 3. Enter your **Password**.
- 4. Click **Login**. The Global Card Access home page displays (Fig 9).

# (Download Statements, Check PIN & Set Up Suspicious Activity Alerts)

### <span id="page-4-0"></span>Global Card Access Home Page

The menu bar that displaysontheGlobal Card Accesshomepagemaydifferdependingonyour company's configuration to applications.

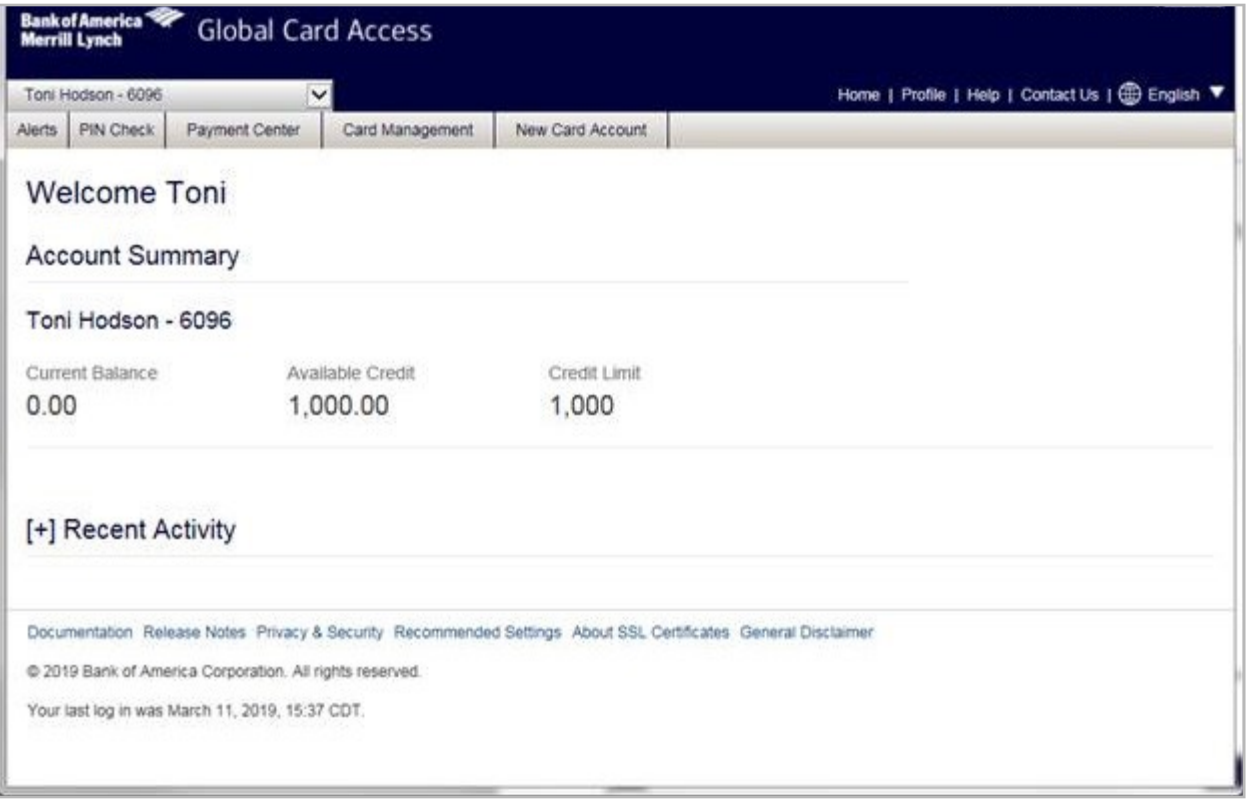

**Figure 9:** Global Card Access Home page

The following links are located in the top-right corner of the home page:

- **Home** Click **Home** from any screen to return to the home page.
- **Profile** Click **Profile** to change your password or edit information, such as User ID and email address.
- **Contact Us** Click **Contact Us** to access Customer Service contact information.
- **Help** Click **Help** to access reference documentation.
- **Language** Users may select their language preference for Global Card Access from the drop-down menu.

#### <span id="page-4-1"></span>Changing your Password

*Program Administrators do not have the access to view or reset usernames and passwords. To reset forgotten passwords or obtain usernames, please contact BOA at the number on the back of the pcard.*

# (Download Statements, Check PIN & Set Up Suspicious Activity Alerts)

To change your password, complete the following:

- 1. Log in to Global Card Access.
- 2. Click **Profile** in the top-right corner of the screen. The My Info screen displays.
- 3. Click **Change Password**.
- 4. Enter your current password in the **Current Password** field.
- 5. Enter your new password in the **New Password** field.
- 6. Re-enter your new password in the **Confirm Passwor**d field.
- 7. Click **Submit**. A message displays indicating your password has been changed.

**Important**: In the interest of security, an email is sent to the user to confirm the update.

#### <span id="page-5-0"></span>Expired Password

After you have logged in with an expired password, you will then be prompted to reset your password. To reset your expired password:

- 1. Log in using your credentials from Global Card Access. The Create New Password screen displays.
- 2. Enter your current/expired password.
- 3. Enter the desired new password.

# (Download Statements, Check PIN & Set Up Suspicious Activity Alerts)

4. Enter the desired new password to confirm.

**Note:** You may edit your security questions and answers, if desired.

- 5. Click **OK.** A confirmation message displays on the Login screen.
- 6. Log in using your credentials and new password.

### <span id="page-6-0"></span>Resetting a Forgotten Password

To use the *Forgot your Password?* feature:

- 1. From the Global Card Access login screen, click **Forgot your Password?** The Forgot Your Password screen displays.
- 2. Enter your **Email and User ID**.
- 3. Click **Submit.**
- 4. Additional information on the password reset will be emailed to the email address entered.
- 5. Click on the URL provided in the Forgot your password email.
- 6. Enter your email address or User ID and answer the Security Question that displays.
- 7. Click **Submit**.
- 8. The **Create New Password** screen displays.
- 9. Enter a new password in **New Password**.

**Important**: Passwords must be a minimum of eight characters and must contain at least one alpha and one numeric character. Passwords are case sensitive.

10. Re-enter the new password in **Confirm Password** (Fig 12).

# (Download Statements, Check PIN & Set Up Suspicious Activity Alerts)

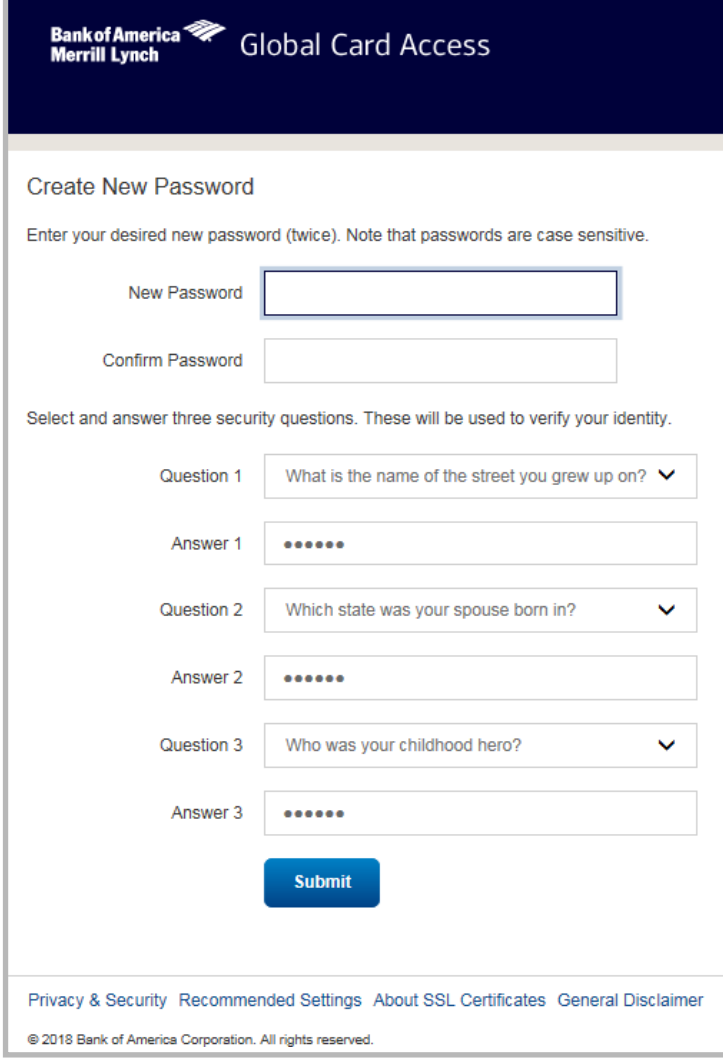

**Figure 12:** Change Expired Password

11. Click **Submit**. A confirmation message displays.

# (Download Statements, Check PIN & Set Up Suspicious Activity Alerts)

### <span id="page-8-0"></span>Editing Profile Information

To edit your profile information:

- 1. Log in to Global Card Access.
- 2. Click **Profile** in the top-right corner of the screen. The My Info screen displays (Fig 13).

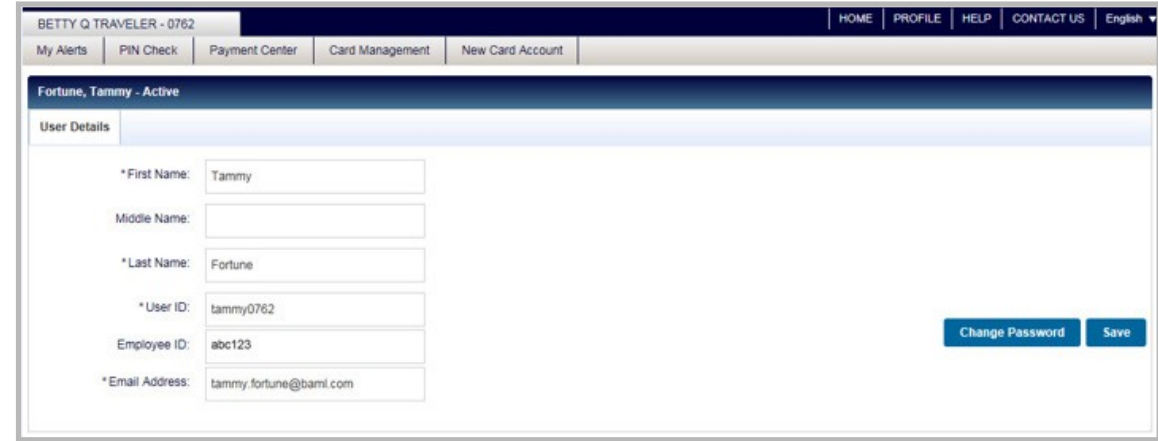

#### **Figure 13: Edit Profile Information**

- 3. Edit any of the desired fields:
	- **First Name**
	- **Middle Name**
	- **Last Name**
	- **User ID**
	- **Employee ID**
	- **Email Address**
- 4. Click **Save**. A confirmation message displays.

**Important**: In the interest of security, an email is sent to the user to confirm the update.

# (Download Statements, Check PIN & Set Up Suspicious Activity Alerts)

### <span id="page-9-0"></span>Customer Services - Contact Information

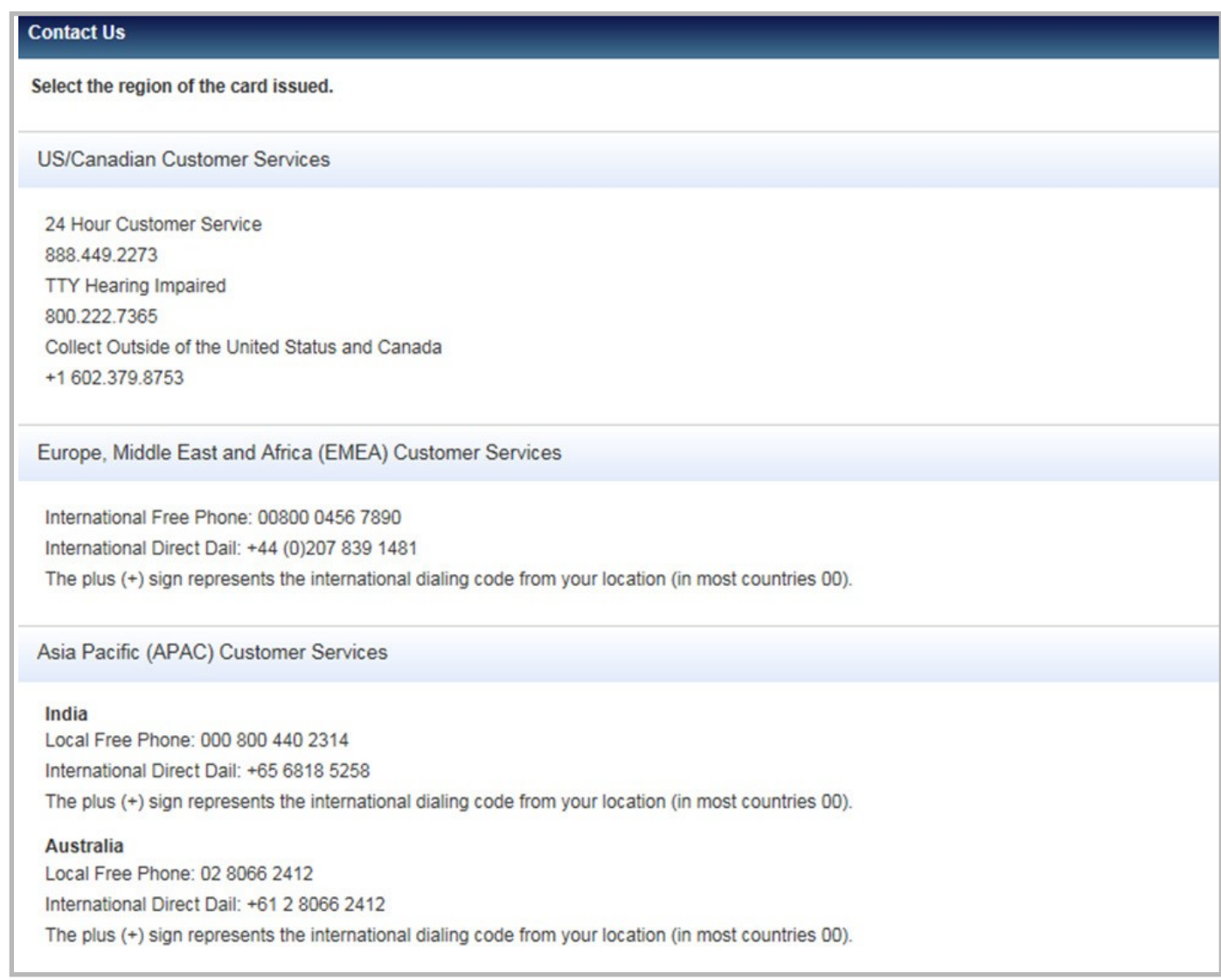

General disclaimer for Bank of America Merrill Lynch, visit bankofamerica [com/disclaimer](http://corp.bankofamerica.com/business/bi/baml-disclaimer)